# Application

Because of the wide range of equipment options available for the Blue BIrd Vision, some of the Chassis Electrical Schematics are equipment-specific. Be sure to carefully examine the titles of each schematic sheet to ensure you are viewing a drawing applicable to your particular bus.

## **Navigation**

The Chassis Electrical Schematics are a set of related Sheets. The listings shown in the Bookmarks panel at the left are clickable links to the individual Sheets. The Bookmark panel may be widened or narrowed by dragging its right edge.

Each Sheet file in the Chassis Electrical Schematics group contains this same set of Bookmarks, making it simple to jump between individual Sheets. Many circuits cross over to other Sheets. Where this occurs, clickable links are also provided on the Sheets themselves, where circuit lines approach the edges of the sheets. When zoomed in and tracing a circuit, clicking one of these on-page links will take you to the linked sheet, already zoomed to 100% at near proximity to where the circuit resumes.

To return to a previous view, you may also use Adobe Reader's built-in forward/backward buttons at the bottom of the screen. These buttons "remember" zoom and view during a session, aiding the process of tracing back and forth along circuits.

## Viewing

Electical schematics are often quite large and detailed drawings. The following tips for using Adobe Reader's built-in pan and zoom tools will help make using this resource quick and easy.

### **Panning.**

The default tool selected when you launch Adobe Reader is the Hand Tool. Whenever zoomed in so that less than the whole page is visible, dragging the Hand Tool anywhere on the page allows you to pan the page within the viewing window. This is usually quicker and easier than using the horizontal and vertical scroll bars.

### **Zooming.**

The zoom tools are selectable from the toolbar at the top of the screen. However, taking a few moments to familiarize yourself with a simple keyboard shortcut will make your navigation of a complex schematic much easier: With the Hand Tool selected, pressing Ctrl, the Spacebar, and Shift momentarily invokes the Dynamic Zoom Tool. This lets you zoom in or out by dragging up or down anyhere on the page. Releasing the keys restores the Hand Tool, allowing you pan.

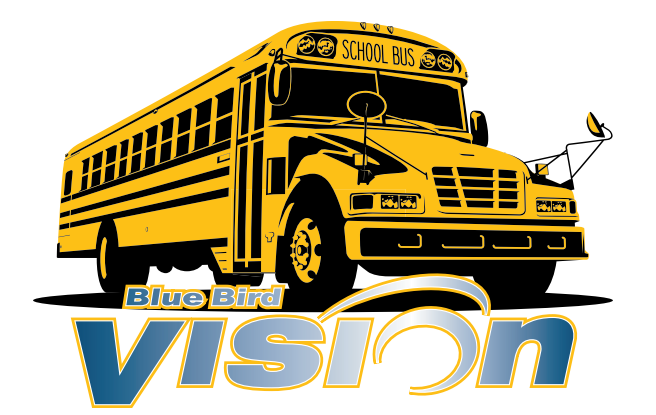